[Windows](https://zhiliao.h3c.com/questions/catesDis/329)系统安装 Linux[系统安装](https://zhiliao.h3c.com/questions/catesDis/330) [VMware](https://zhiliao.h3c.com/questions/catesDis/850) Smart Storage [Administrator](https://zhiliao.h3c.com/questions/catesDis/335) Intelligent [Provisionin](https://zhiliao.h3c.com/questions/catesDis/332) **[马彦波](https://zhiliao.h3c.com/User/other/150073)**

g

2023-01-10 发表

## 组网及说明

## HPE服务器软件下载方法说明

注:

1.软件下载方式可用"软件信息搜索"或 "服务器产品页搜索"两种方式,搜索精度更高。

2.各系统大部分软件包版本后缀说明如下:

(1) Windows: 驱动文件为.exe结尾文件;

- (2)Linux:一般为.rpm结尾文件;
- (3)VMware:一般为.vib或.zip结尾文件;
- (4)不排除个例驱动文件是以特殊后缀结尾。

3.本检索案例以软件HPE Smart Storage Administrator (GUI), 简称SSA, 对应Windows Server 201 6操作系统检索为例。

配置步骤

**方法一:软件信息搜索:**

1. 登录HPE支持中心,链接如下:

https://support.hpe.com/connect/s/search?

[language=zh\\_CN#t=DriversandSoftware&sort=relevancy&numberOfResults=25](https://support.hpe.com/connect/s/search?language=zh_CN#t=DriversandSoftware&sort=relevancy&numberOfResults=25)

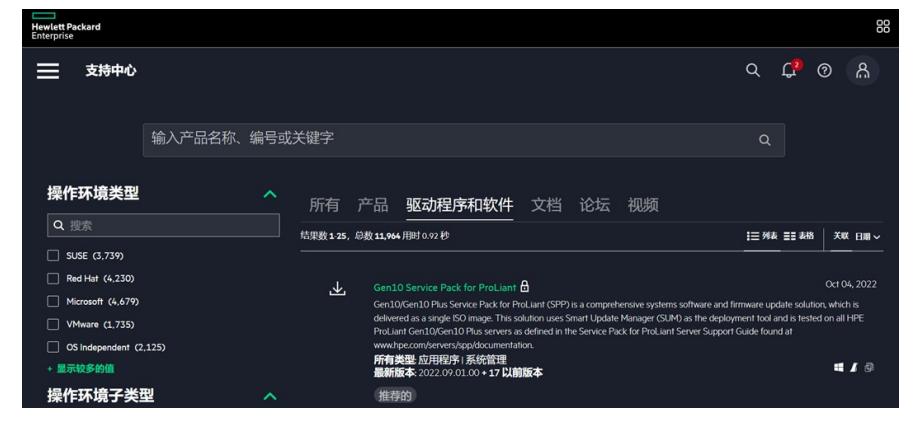

2.登入官网链接后,按照以下步骤进行软件信息具体检索:

步骤1:上方检索栏输入具体软件型号,如:SSA;

步骤2:选择"驱动程序和软件";

步骤3: 选择"操作环境类型"、"操作系统子类型"和"软件类型";如: 操作环境类型选择Windows, 操 作系统子类型选择Microsoft Windows Server 2016,软件类型选择"应用软件";

步骤4:下方即可自动检索出所有相关软件信息,选择需要的软件,单击即可进入软件详情页面。

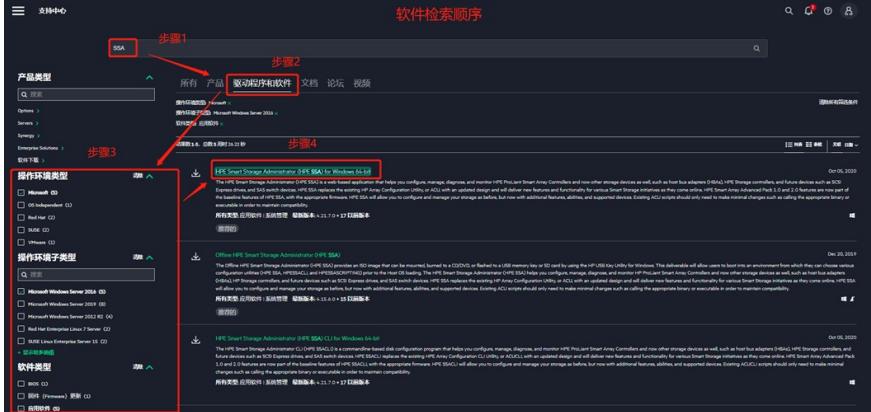

## **方法二:服务器产品页搜索:**

1.登录HPE支持中心,链接如下:

[https://support.hpe.com/connect/s/search?language=zh\\_CN#t=DriversandSoftware&sort=relevancy&](https://support.hpe.com/connect/s/search?language=zh_CN#t=DriversandSoftware&sort=relevancy&numberOfResults=25) numberOfResults=25

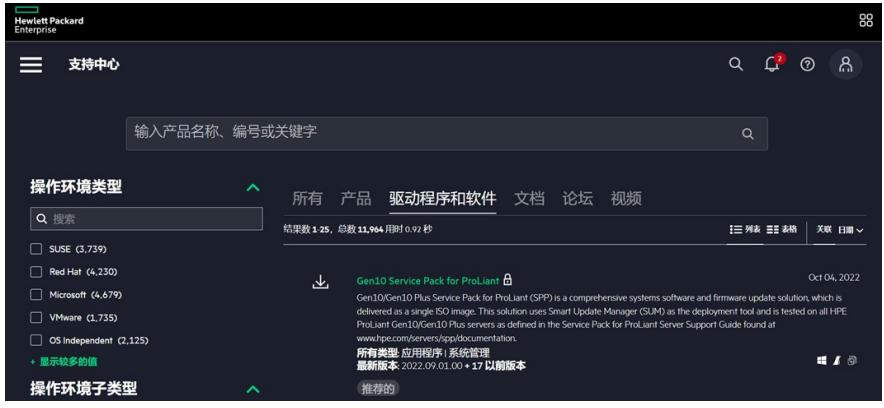

2.登入官网链接后,按照以下步骤进行产品型号具体检索:

步骤1:上方检索栏输入具体服务器型号,如:DL 380 Gen 10;

步骤2:选择"产品"即可自动检索出对应型号服务器;

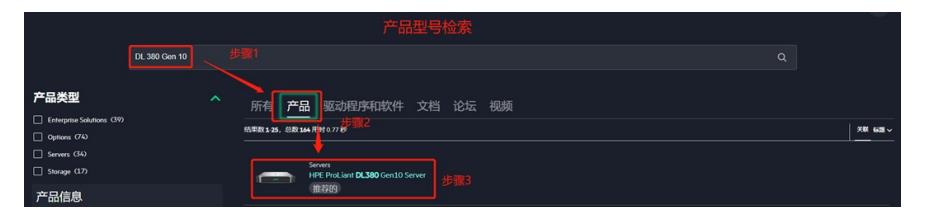

步骤3:单击下方检索出的"HPE ProLiant DL380 Gen10 Server" 即可跳转到具体产品页。